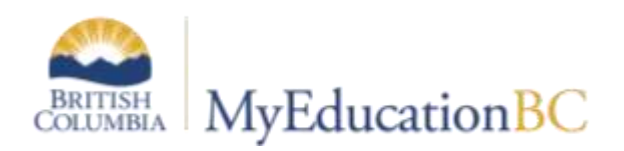

1701 Student Services Designation Programs

Jan 26 2021 v1.4

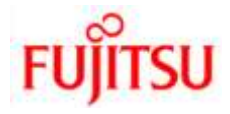

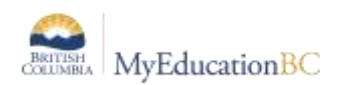

#### **Version History**

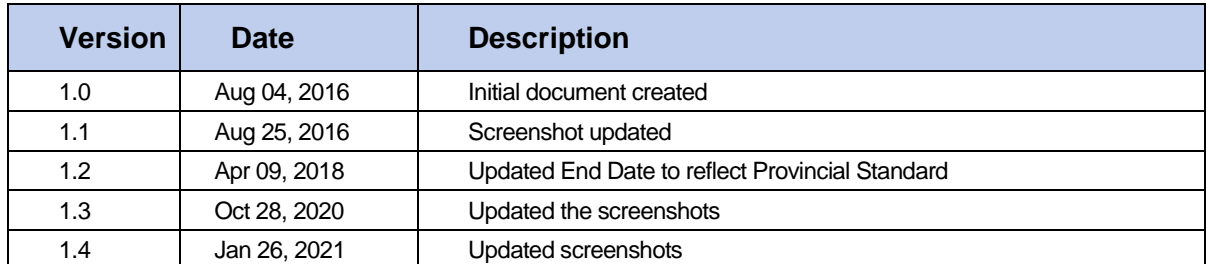

### **Confidentiality**

This document contains information which is proprietary and confidential to Fujitsu Consulting (Canada) Inc. (including the information of third parties, including but not limited to, Follett of Canada Inc., submitted with their permission). In consideration of receipt of this document, the recipient agrees to treat this information as confidential and to not use or reproduce this information for any purpose other than its evaluation of this proposal or disclose this information to any other person for any purpose, without the express prior consent of Fujitsu Consulting (Canada) Inc. (and any applicable third party.)

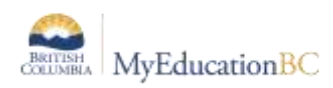

## **1.0 Student Services 1701 Designation Programs in MyEducation BC**

MyEducation BC provides 1701 Designation Programs for students eligible to receive 1701 Student Services Supplementary Funding in the students' primary schools. The **Primary Designation Program** will populate the field 1701 Designation in Student Demographics and display on all reports and exports related to 1701 or Student Services.

## **2.0 Student Services Designation Security**

1701 Designation Programs are included in the Student Demographic Screen, they are visible to any user with access to programs: District or School View > Student top tab > Membership side tab > Programs.

The Security add-on role, **1701 Designations is needed** to add, edit or change 1701 funding programs for Student Services Designations, assuming the following pre-requisite security is enabled:

- Users must have access to edit Student Program Participation
- Users already have access to School or District view.

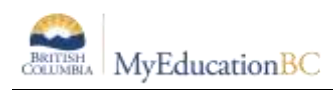

# **3.0 Managing 1701 Designations**

The 1701 Designation is managed through the School View > Student top tab > Membership side tab > Programs and is restricted by security role.

To assign a 1701 Designation Program:

• School or District View > Student top tab > Select the Student > Membership side tab > Programs. Step 1 and 2

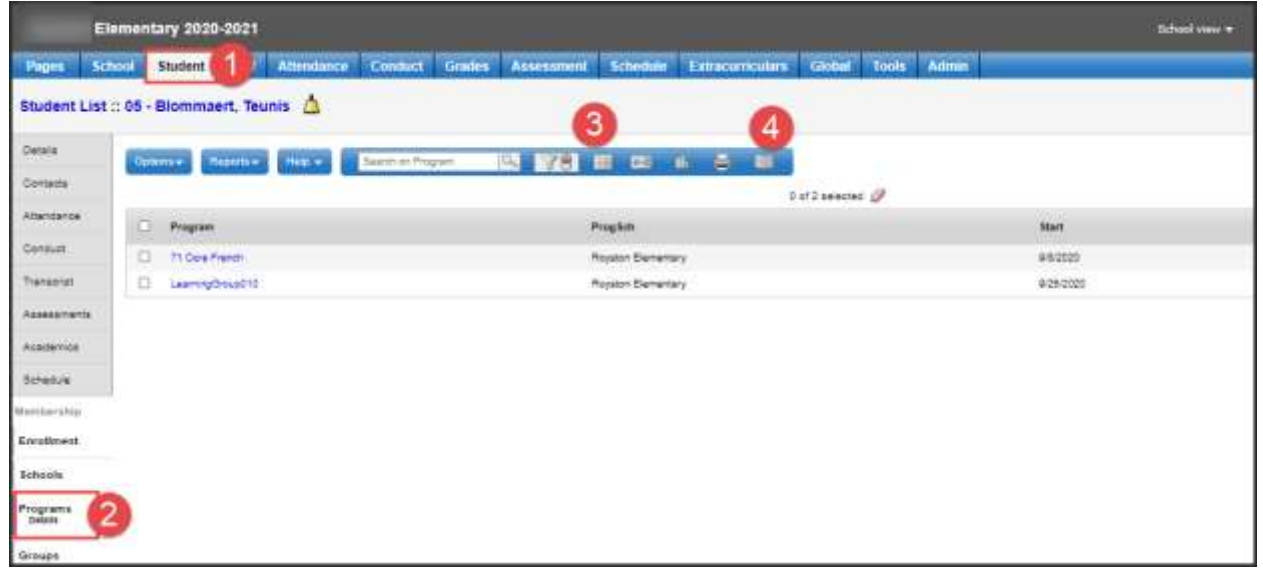

 Set the Dictionary Menu to **Student Designations** and the Field Set to **Default Fields (Student Designations) Step 3 and 4**

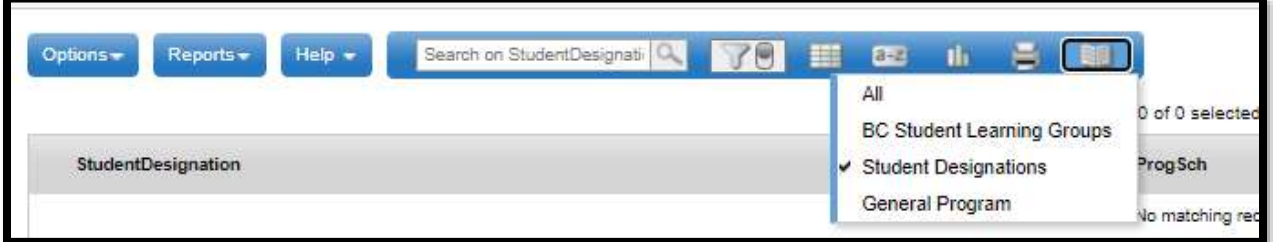

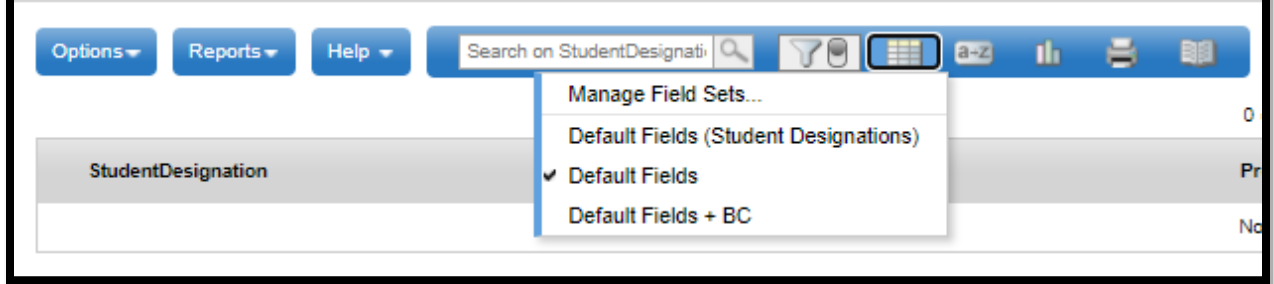

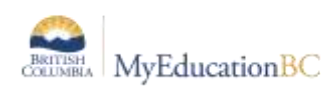

- Options > Add
	- o Select the **Student Designations** template in the upper right corner

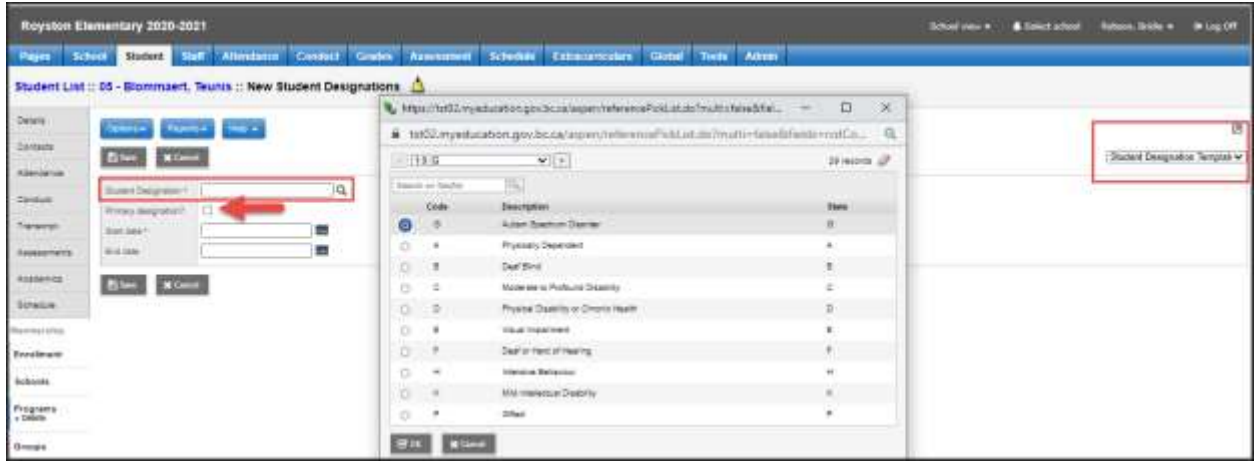

- o Select the appropriate Designation from the pick list
- o If this is the **Primary Designation**, check the Primary designation check box
- o Enter the Start Date
- o End Date Should be left blank per Provincial Standards
- o Save

#### **Considerations**

- Students may have multiple designation programs assigned, if they are applicable, but *only* the primary designation will populate the 1701 Designation field.
- The Primary Designation is identified by the Primary Designation check box in the Program Screen. Only one Designation may be the Primary Designation.
- When a new Primary Designation is created the previous primary designation will automatically end date. The end date may be removed if applicable.

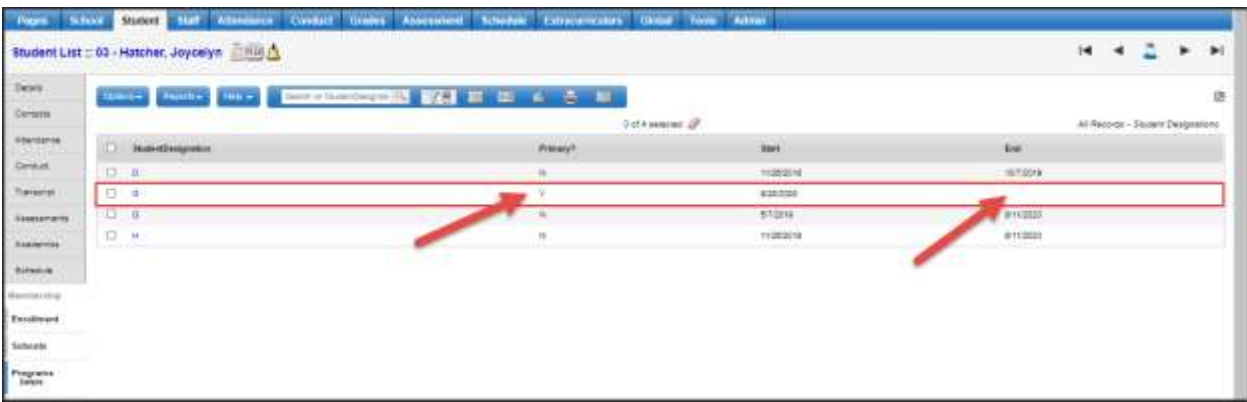